## **OLD DOMINION** UNIVERSITY

# Zoom: Using Dual Monitors

The dual-monitor display feature allows the video layout and screen share content to be placed on two separate monitors/screens. Gallery or speaker view can be displayed on one monitor while the other monitor displays a content share. This is useful for PowerPoint presentations and hiding notes from the participants.

#### **Prerequisites**

- Zoom desktop client for Windows, Mac, or Linux
- Dual monitors enabled on your system
- CPU: i5+ Quad Core (or higher) | i5+ Duo Core (or higher) 2GHz+
- RAM: 4GB+

Note: Review the following documentation on configuring dual monitors.

- PC: [Dual Monitor Setup For Windows](https://support.microsoft.com/en-us/help/976064/guided-help-dual-monitor-setup-is-easy-in-windows-7)
- MAC: [Dual Monitor Setup For MAC](https://support.apple.com/en-us/HT202351)
- Linux: [Dual Monitor Setup For Ubuntu](https://help.ubuntu.com/stable/ubuntu-help/display-dual-monitors.html)

### Enable dual monitors in Zoom

- 1. Sign in to the Zoom Client.
- 2. Click your profile picture then click **Settings**.

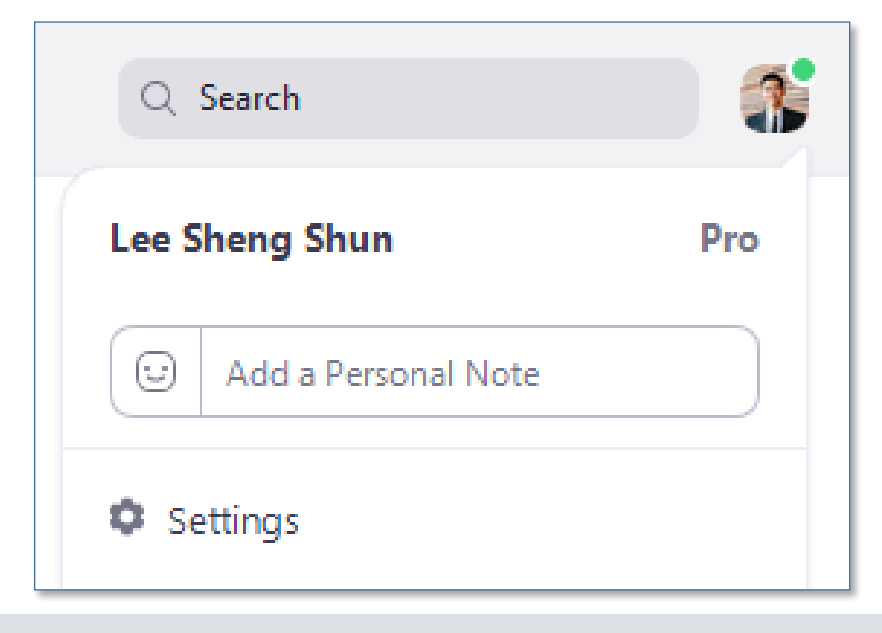

#### **Information Technology Services**

www.odu.edu/its itshelp@odu.edu  $(757)$  683-3192 1100 Monarch Hall **f** oduits **f** odu\_its

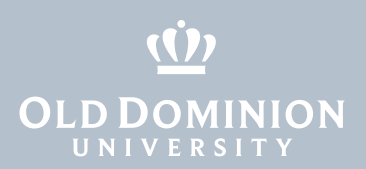

3. Click the **General** tab.

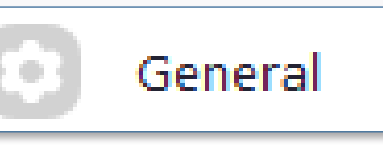

4. Navigate to the **Use dual monitors** option and verify that the setting is enabled.

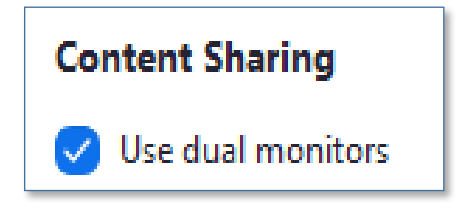

### Using dual monitor display in a meeting

After joining or starting a meeting, you will see a Zoom window on each monitor. The meeting controls and participant's video will display on one monitor, while the other monitor will just display participants' video.

When you start sharing your screen, you can continue to view participant's video on the other monitor:

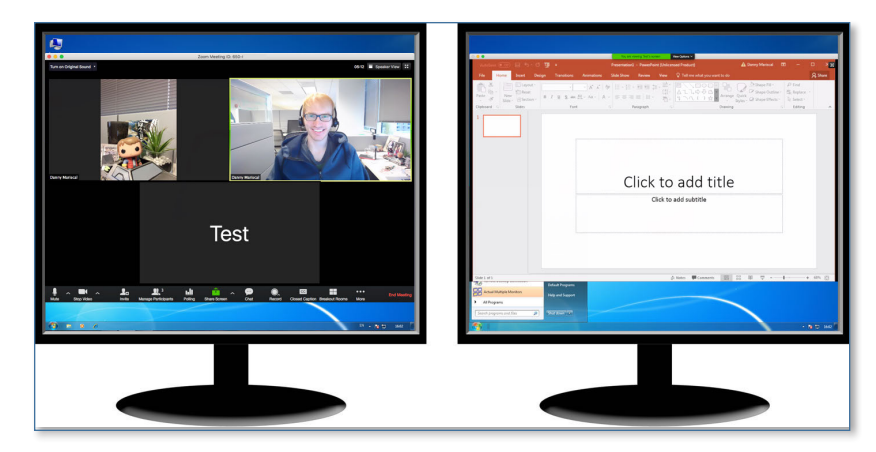

Zoom: Using Dual Monitors